# $DESIG$ <sup>*N<sub>tor</sub>ial*</sup>

# Badges

**Badges allows the production of multiple copies of a design, where you can specify text components to be v a ri abl e . The t e x t components can be replaced with specific words, or they can be seriali zed numerically or alphabetically.**

In this example the task of the sign maker is to produce 16 parking reserved signs for a blue chip company staff car park. Each sign needs a different staff name and a different parking space number. Now the obvious and long winded way to produce this would be to manually make up the 16 different signs, changing the data for each one as we go, however using Signlab's badges function, this can be done automatically and in this tutorial you can learn just how it's achieved.

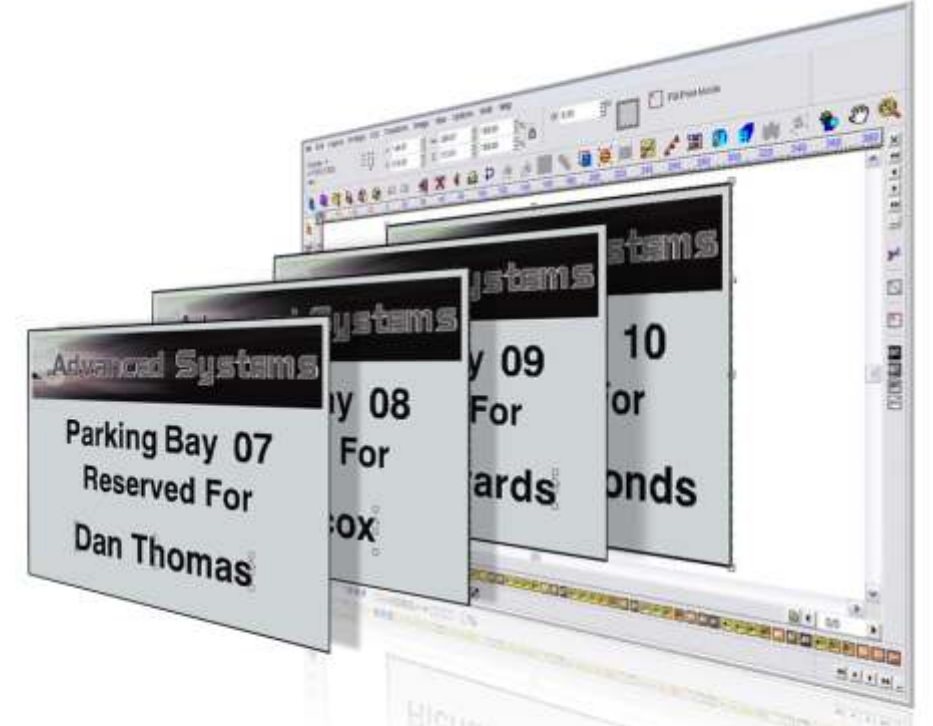

.This tutorial is bought to you as part of Info Source, CADlink's dedicated online information and training facility. Info source has been created to provide Signlab and other CADlink software users with a wealth of knowledge and advice to enable them to get the most from our industry leading products. Info Source has hours and hours of video and written tutorials available for you to watch or download and what's more this content is updated every month. This unique educational facility is free for all to use, even if you are not yet a Signlab user, Why not check out info source and see what you're missing!

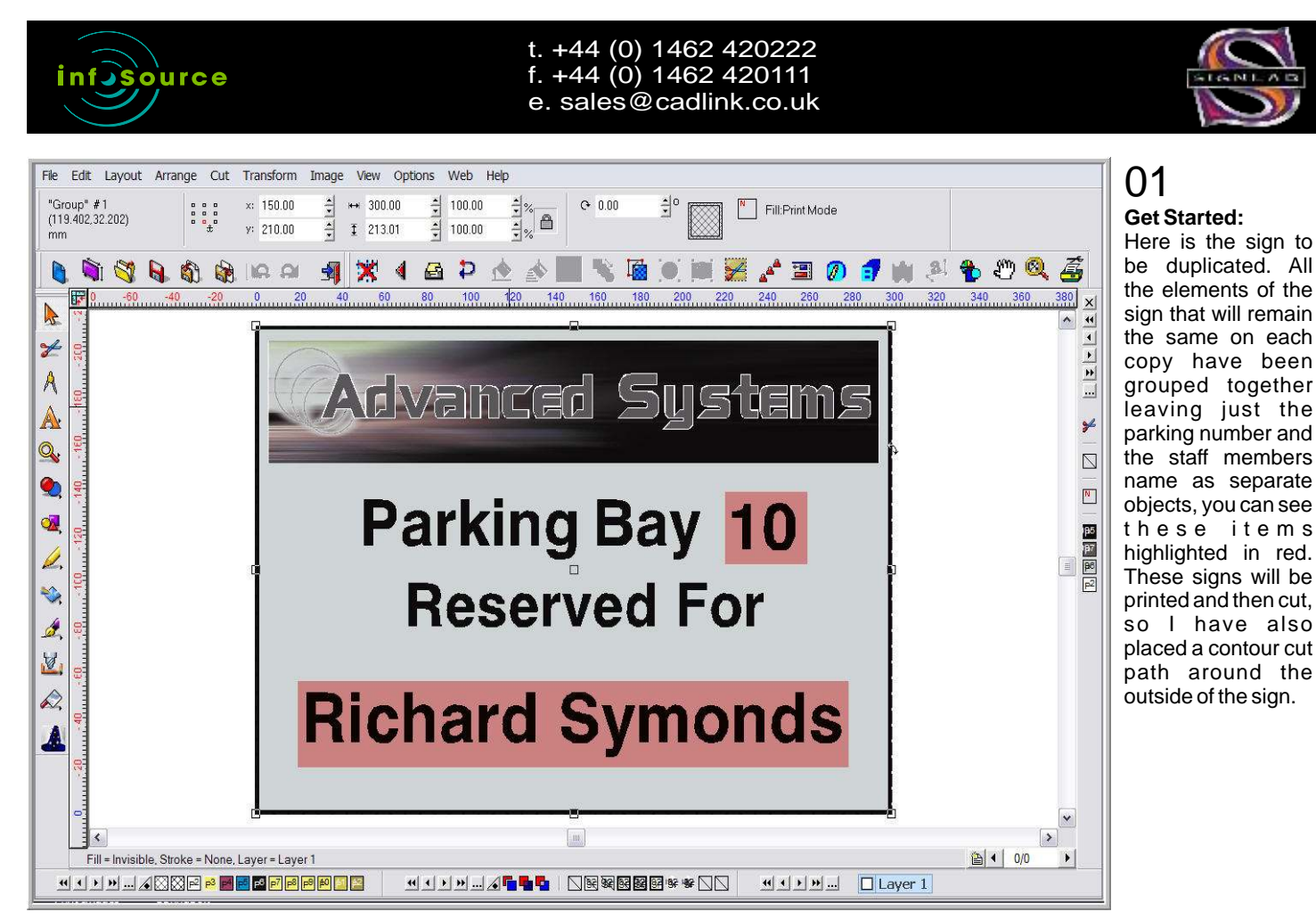

Sign Update ISSUE 105 Jan/Feb 2008

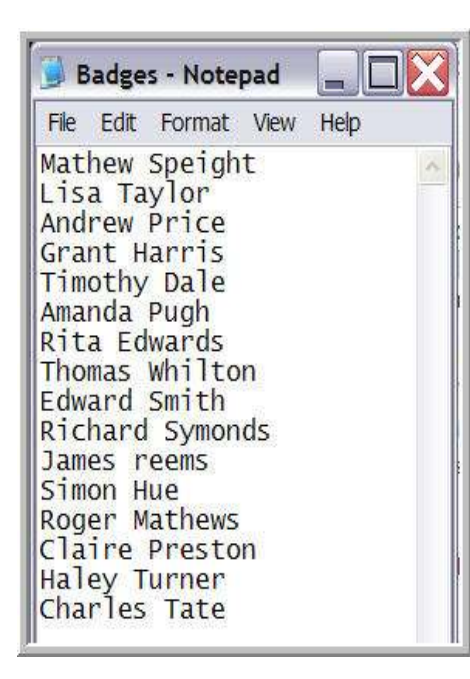

#### 02 **Replacement Data:**

It will be necessary to have a text replacement file. This can simply be a notepad document with the required details on. Asking the customer to supply you with a text file containing the staff names will save you time and it will also relieve you from the burden of spell checking. I have my text file from the customer and all I have basically done is asked them to list the names in the order of priority for there designated space so Mathew Speight will be space one Lisa Taylor space two and so on.

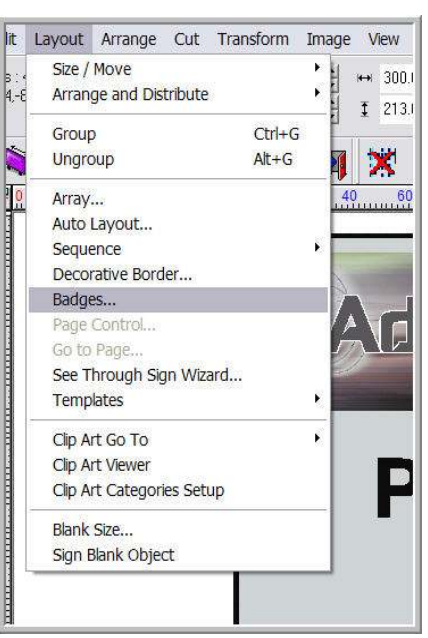

# 03

**Launch Badges:** With the text replacement data sorted I can select all my objects and launch the badges feature from the layout menu. Remember, at this stage to have any data to be replaced un-grouped from the rest of the objects with in the sign.

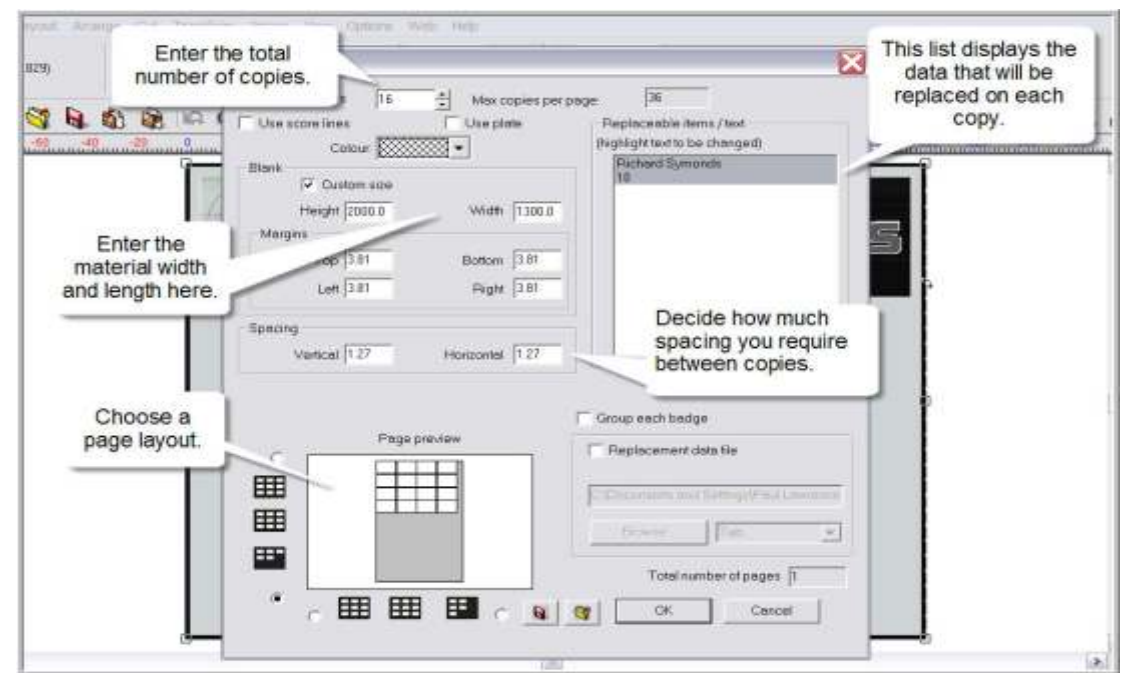

#### 04 **Settings:**

The first task is to enter the number of copies to be produced, in this case 16. Next in the blank size, I'm going to set a page size for the media I have in my device, you may also want to consider the spacing you require between each copy. The page preview displays how the copies will be printed within the available media size. On the right is a list that contains the elements of the sign that will be replaced on each copy. As each item is selected it will become highlighted in grey. To select both items you will need to press and hold the "Shift" key as you select.

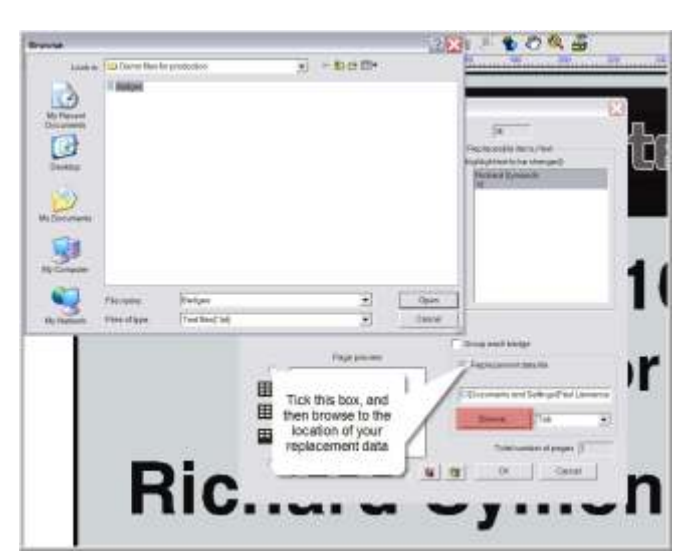

### 05

#### **Find New Data:**

It's now time to find our replacement data, to do this I must first tick the box marked "replacement data file". Now I can browse to the location where the txt file is saved, I can then select the txt file and click "open"

**Text Substitution** Edit text: Richard Symonds  $10$  $\hat{\phantom{a}}$ Mothew Speight Lisa Taylor Andrew Price Grant Harris Timothy Dale Amende Pugh Rita Edwards Thomas Whitton Edward Smith Serialization. Save ОK Cancel Hint Press F2 to Copy Selected Cells, F3 to Paste, F4 to Cut, F5 to Delete

## 06

#### **Text Substitution:**

Now I simply click ok which will reveal the text substitution window. You can see Signlab has already entered all the names for the different staff members.

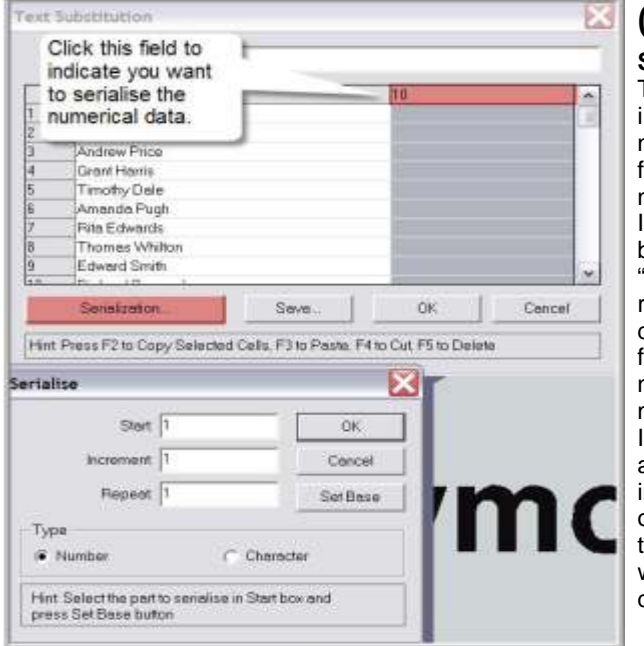

# 07

**Serialization:** The next and final stage is to serialize the numerical data. I must first click the top of the numerical column. Next must click on the b u t t o n m a r k e d "serialization" this will reveal the "serialise" dialogue window. In the first box I have placed a number one, this will be my starting number, and have also set each additional number to increase by the value of one. When I click "OK" the "serialise" window will disappear and my data can be reviewed.

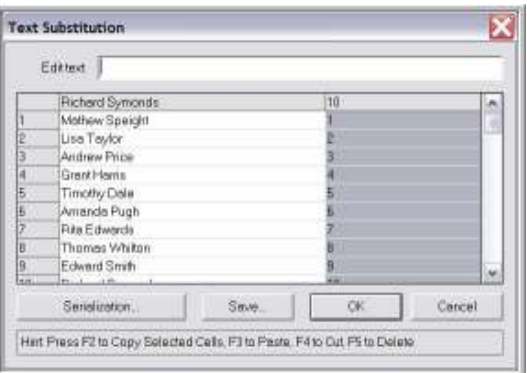

# 08

**Finish Up:**

All the necessary data replacement and numerical serialization has now been completed. The text substitution dialogue window now displays the 16 individual names and their relative parking bay numbers. Now that I am satisfied with these details, I simply need to click "OK" to complete the task.

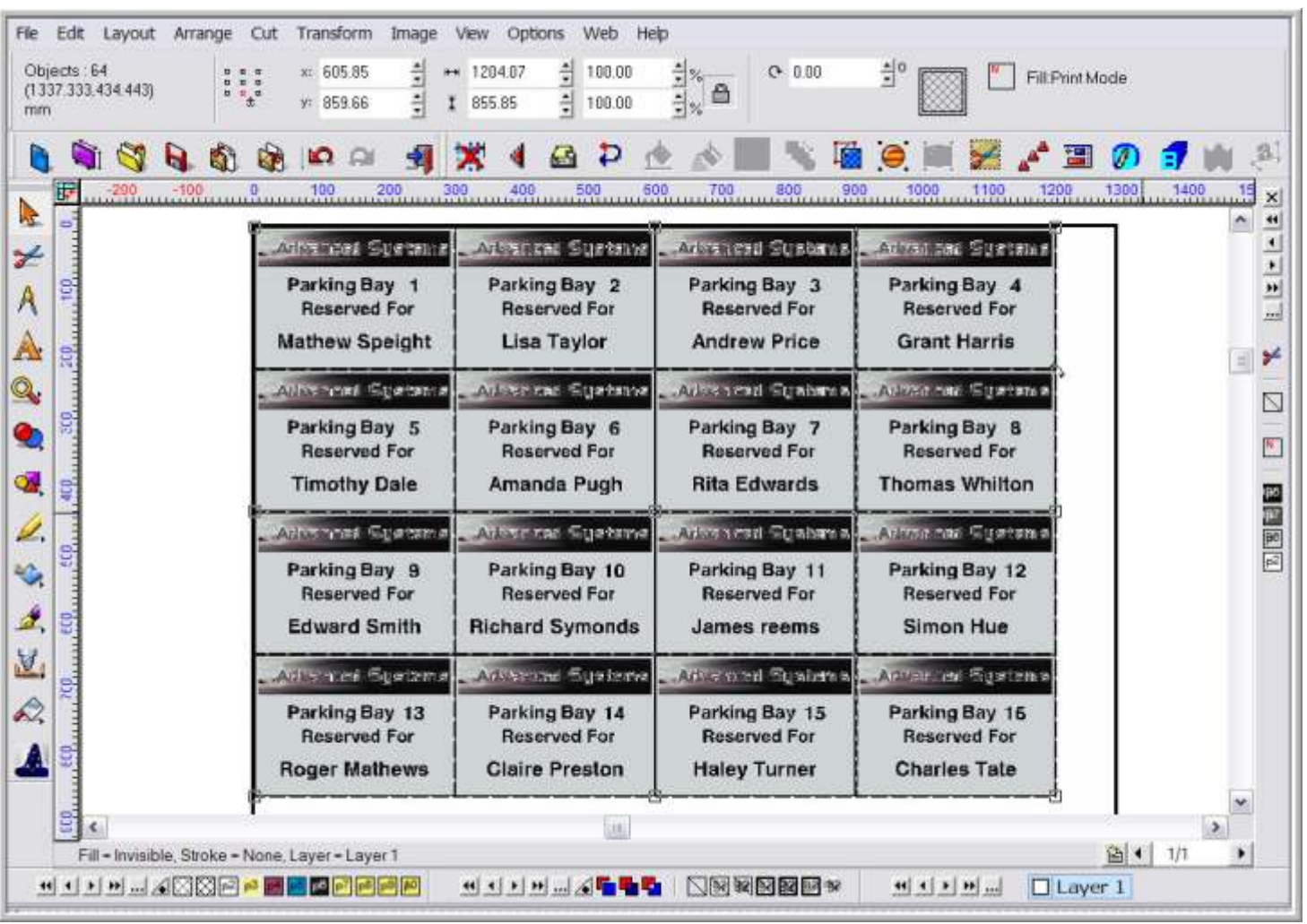

My sixteen signs are now complete and ready for production. The Badges function in Signlab is simple to use and it's the ideal solution for any job that requires text fields to be variable over multiple copies. Don't struggle with repetitive manual data entry, have a go at using the badges function for yourself today!

For more great tutorials on Signlab and other CADlink software products, go to www.cadlink.com and click on Info Source.

Sign Update ISSUE 105 Jan/Feb 2008